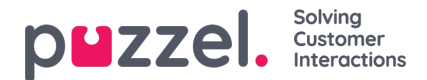

## **Pyydä lomaa**

Kun olet kirjautuneena henkilöstöportaaliin, napsauta näytön vasemmassa yläkulmassa olevaa hampurilaiskuvaketta ja valitse **Vacation** (Loma).

- 1. Näyttöön avautuu näyttö, jossa esitetään lomiesi allokoinnit kuluvan ja seuraavan vuoden osalta.
	- Entitlement (Oikeus) = Sinulle allokoitujen tuntien määrä kuluvalle vuodelle.
	- Used (Käytetty) = Sinulle jo ajoitettujen ja käyttämiesi tuntien kokonaismäärä.
	- Remaining (Jäljellä) = Sinulla tänä vuonna jäljellä olevien tuntien määrä.
- 2. Lisäksi osan **Awaiting Authorisation** (Odottaa hyväksyntää) alla on vastaavat tiedot avoimien pyyntöjen osalta (pyynnöt, joita ei ole vielä hyväksytty tai hylätty).
- 3. Kun haluat pyytää vapaata, napsauta**Apply for Vacation** (Hae lomaa) ja valitse pyynnön vuosi ja kuukausi. Näyttöön avautuu alla esitetty kalenterinäkymä.
- 4. Kalenterissa on selite, josta selviää kunkin päivän tila.
- 5. Napsauta päiviä, joita haluat hakea lomapäiviksi. Jokainen valittu päivä muuttuu violetiksi ja näkyy**Selected Dates** (Valitut päivät) -luettelossa yhdessä sillä hetkellä käytettävissä olevan tuntimäärän kanssa. Tämä toimii yleensä hyvänä indikaattorina siitä, kuinka todennäköisesti pyyntösi hyväksytään.
- 6. Napsauta **Submit Request** (Lähetä pyyntö).
- 7. Hyväksyntä voi myös olla välitön organisaatiosi asetuksista riippuen. Voit tarkastella sinulle tullutta ilmoitusta näytön oikean yläkulman valikossa olevan keltaisen kellon kautta.